### 进入课程学习

#### 1.如何登录学习网?

打开网页浏览器,在浏览器地址栏中输入国家开放大学学习网地址  $(inttp://www.outchn.cn)$ , 如图 3-1 所示。

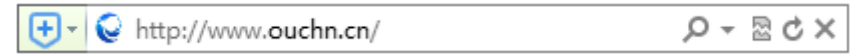

图 3-1 浏览器地址栏

然后按回车键,打开国家开放大学学习网首页(如图 3-2 所示)。 学习网首页有 9 个区域是学生应该关注的,如图标号所示。

1——登录按钮区,该区域 有 3 个按钮,分别是"学生登录""教师登录"

"管理员登录",分别对应学生、教师、管理员 3 类用户的登录入 。用鼠标 单击"学生登录"即可打开学生空间登录页面,输入学号、密码后单击"登录 "即可进入个人空间进行学习。

2——移动端下载,为便干学生使用手机同步学习课程,此处提供"国开在线" APP 下载涌道。将鼠标指针放在移动端下载按钮上,弹出二维码菜单,分别是 "APP 下载" "微信公众号" 2 个二维码。利用手机微信、QQ 或自带的"扫 一扫"功能,将手机摄像头对准需要扫描的二维码,手机即可自动跳转至 APP 下载或微信公众号页面。"国开在线"APP 分苹果系统手机和安卓系统手机 2 个版本。

3——学校简介区,此处 用图文结合的形式介绍了国家开放大学的办学理念、 学校特色、基本概况。

4——国开学习助手,用鼠标单击图标即可打开与国开学习助手对话的页面,学 生在页面下方的对话框中输入问题,即可得到国开学习助手的解答。

5——通知公告区,列出了学习网近期教学信息和校园活动的通知公告,用鼠标 单击信息文字或活动图片即可浏览具体内容。

6——直播课堂,列出了近期国家开放大学即将直播的课程,学生可以看到近期 国家开放大学有哪些课程即将直播、主讲教师是谁,以及直播时间。在课程开 始后,学生用鼠标单击该课程即可进入课程直播页面进行课程学习。往期精彩 栏目列出的已经结束直播的课程,学生用鼠标单击该课程进入课程直播页面后

,可以收看课程回放。

7——学生故事,展示了优秀学生的学习事迹,比如北京奥运会火炬手、北京残 奥会形象大使董明,高位截瘫没有摧毁她的生活,她不断学习,砥砺前行,用 爱心温暖身边无数的人。

 $8 -$ 

 $9-$ 

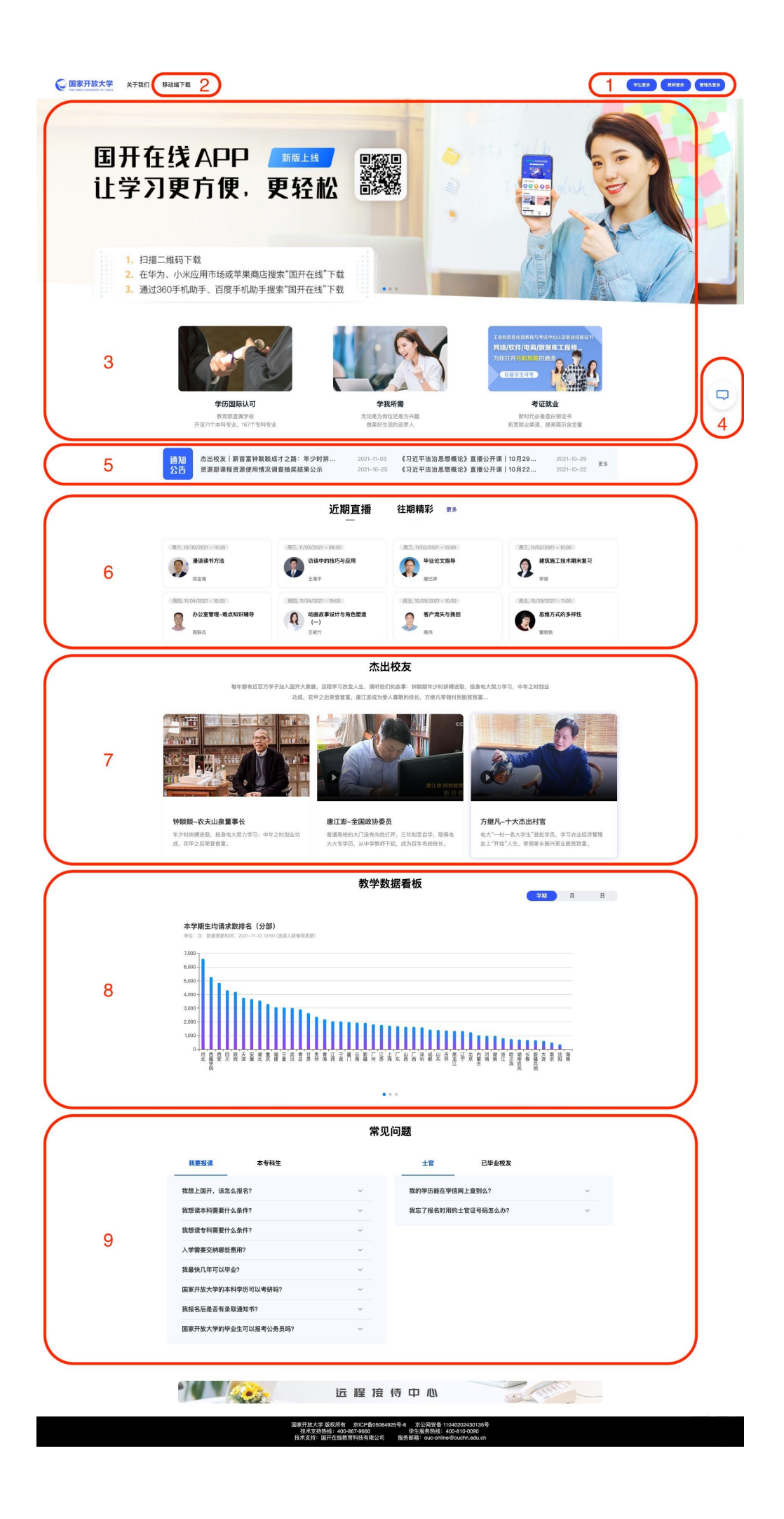

### 2.如何在学习网上学习课程?

 在学生空间首页的"在学课程"区域,用鼠标单击课程名称右侧"进入学 习"(如图 3-3 所示)或"课程学习",即可打开该课程内容页面。

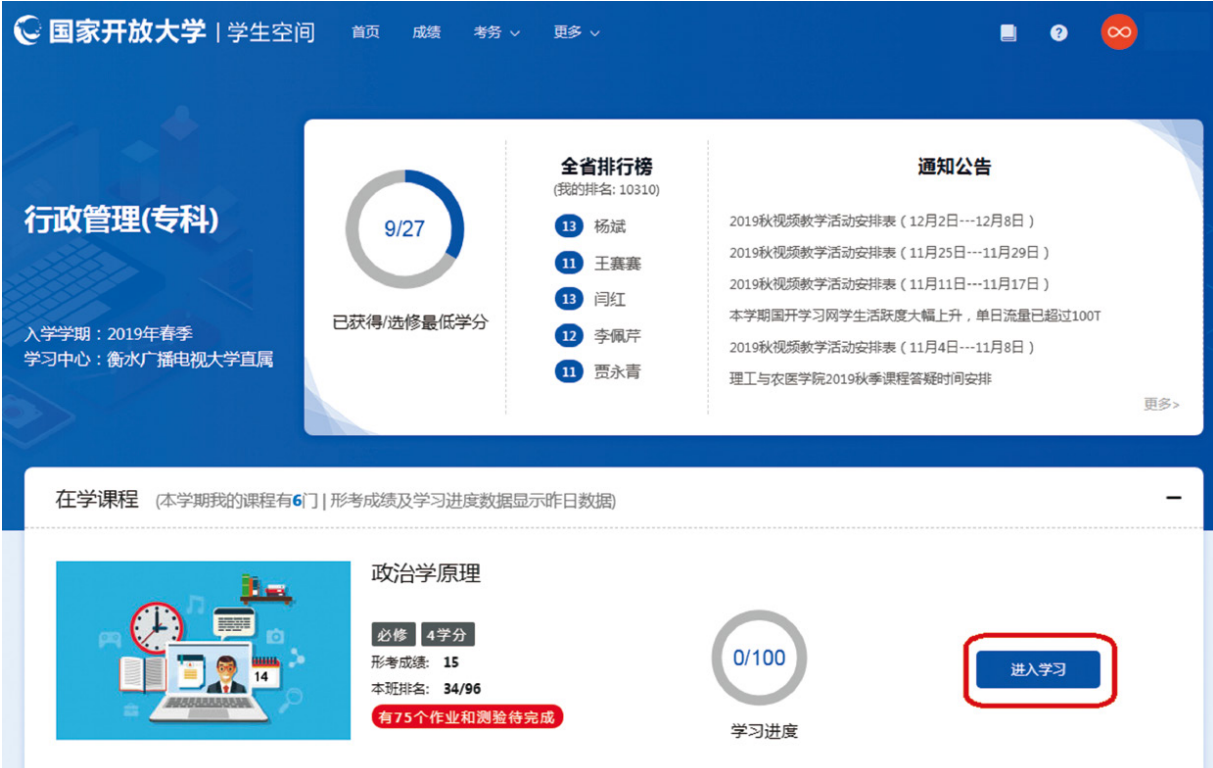

#### 图 3-3 学生空间"进入学习"按钮位置图

各门课程的页面结构一致,均由课程学习区域和辅助学习功能两部分组成。 下面以"毛泽东思想和中国特色社会主义理论体系概论"课程为例对学习方法进 行介绍。

"毛泽东思想和中国特色社会主义理论体系概论"课程学习页面如图 3-4 所示,图中标示为"1"的区域是课程学习区域,按章节顺序分别呈现了导学资 料、课程资源、测试题、疑难解答、拓展资料5个部分的内容。图中标示为"2" 的区域是辅助学习功能,包括本课程的学习指南、学习论坛、问题库、教学团队 、我的成绩。

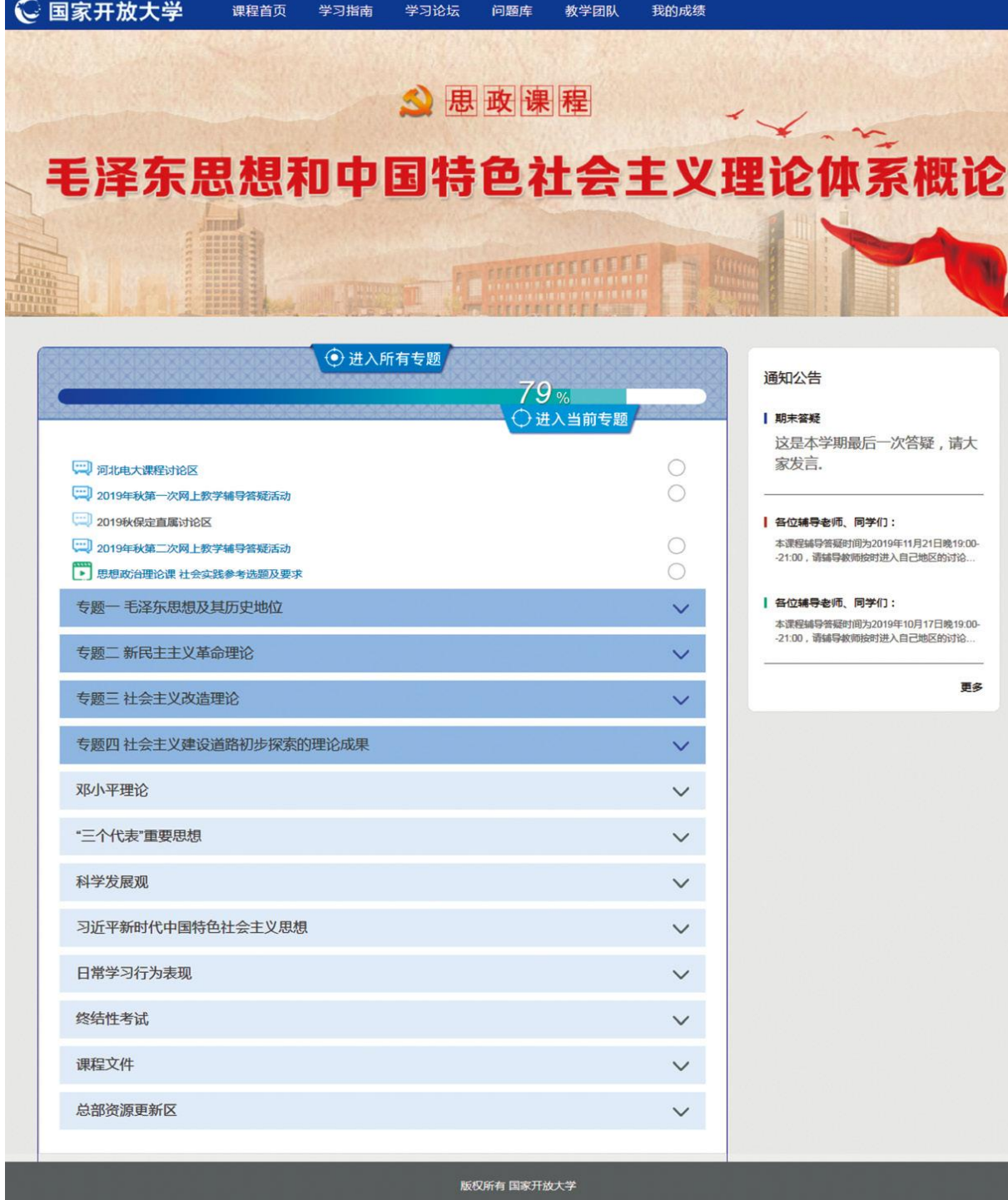

图 3-4 " 毛泽东思想和中国特色社会主义理论体系概论"课程学习页面 (1) 课程学习区域介绍。

"毛泽东思想和中国特色社会主义理论体系概论"课程每一专题的主要学习 步骤分为以下5步:

第一步:学习导学资料,了解本专题学习目的、需要学习的资源和学习路 径(如图 3-5 所示)。

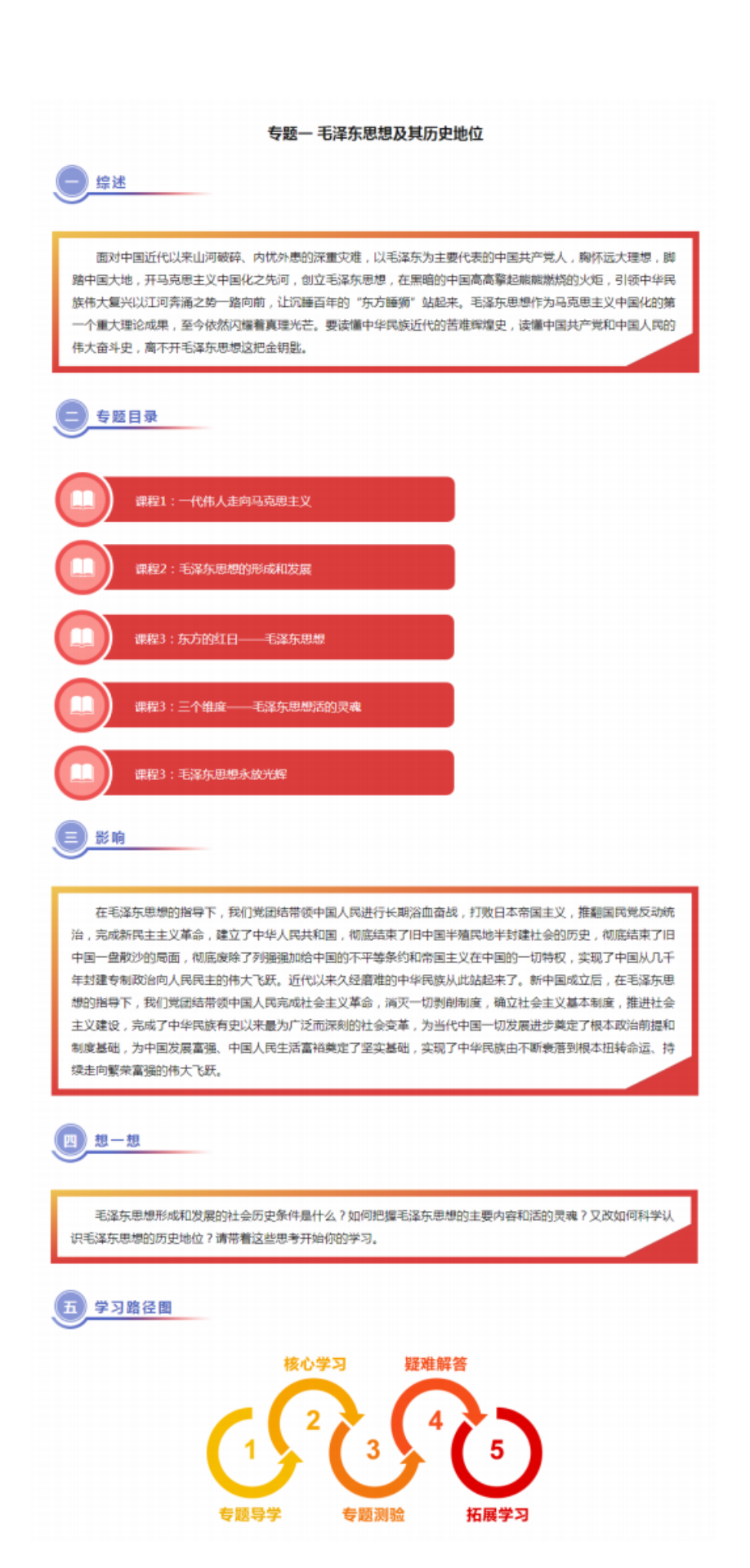

图 3-5 导学资料页面

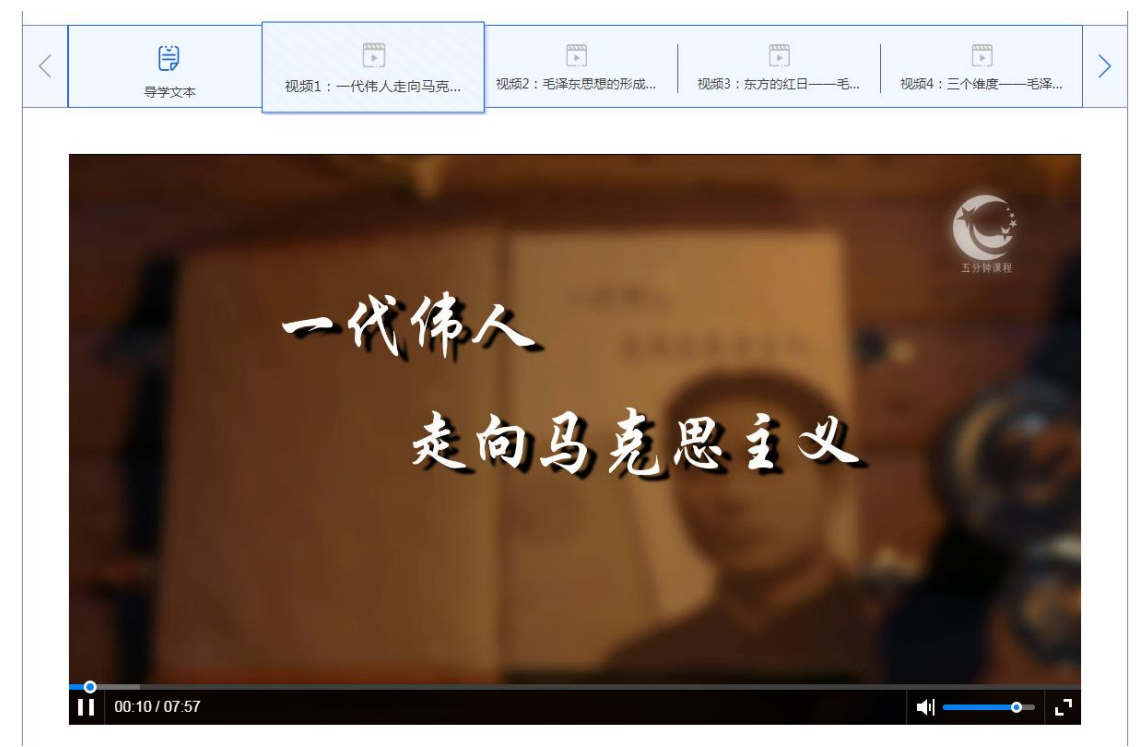

第二步:浏览课程视频和文本学习资源(如图 3-6 所示)。

图 3-6 视频学习资源页面

第三步:完成专题测验即形成性测评任务(如图 3-7 所示)。

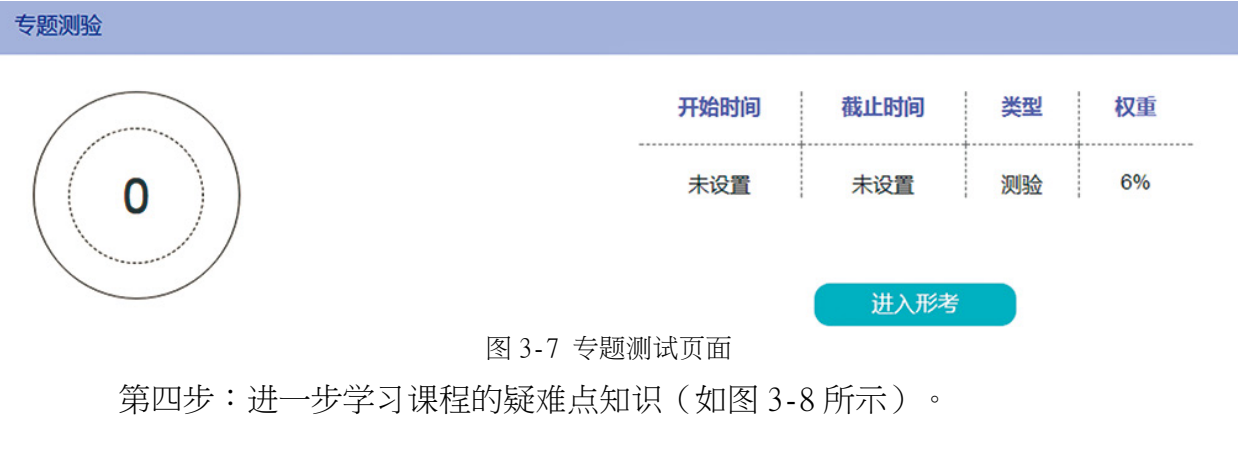

#### 如何理解毛泽东思想活的灵魂的科学内涵及其相互关系?

以毛泽东为代表的中国共产党人在实现马克思主义与中国革命和建设实际相结合的第一次历史性飞跃中,形成了具有 自己特色的立场、观点和方法。但是,具有中国共产党人特色的立场、观点、方法,究竟包括哪些方面,它们的基本内 涵、基本要求是什么?在一个较长时间内,我们党没有作出比较系统、完整的论述,也没有把它们提到"灵魂"、"精 髓"这样的高度,突现它们的本质意义。以邓小平为核心的第二代领导集体在总结历史经验的基础上重新审视、构建毛泽 东思想科学体系时,第一次把这些具有中国共产党人特色的立场、观点、方法概括为实事求是、群众路线和独立自主,并 称之为"毛泽东思想的活的灵魂"。这一概括,既继承了马克思主义经典作家的一脉相承的思路,科学反映了毛泽东思想 的本质与特征:又是对马列主义、毛泽东思想的一个重要贡献。它不仅使长期以来党和毛泽东强调的中国共产党人特有的 马克思主义的立场、观点、方法有了系统、完整、清晰、明确的科学表述,而且以其创造性的内容丰富了马克思主义思想 宝库。

图 3-8 疑难点解答页面

第五步:学习拓展知识,进一步加深对知识的理解(如图 3-9 所示)。

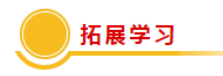

案例:

#### 天安门城楼上的毛泽东主席画像要永远保留下去

党的十一届三中全会后,随着拨乱反正的开展,"左"的错误逐步被纠正。随着真理标准问题讨论的深入,个人迷信 的禁锢被打破。在当时,既有部分人仍未摆脱个人崇拜的影响,不愿意接受毛泽东犯有这样错误的事实,也有一部分人把 一切错误归罪于毛泽东个人,恶意诽谤毛泽东,否定毛泽东思想,否定中国共产党的领导和社会主义制度。1973年3月30 日,邓小平在党的理论工作务虚会上发表题为《坚持四项基本原则》的讲话,鲜明地提出了必须坚持社会主义道路、坚持 无产阶级专政、坚持共产党的领导、坚持马列主义毛泽东思想,对来自左和右的两个方面的错误思潮进行了批评。针对当 时出现的反对毛泽东思想的错误思潮,邓小平指出:"毛泽东同志同任何别人一样,也有他的缺点和错误。但是,在他的 伟大的一生中的这些错误,怎么能够同他对人民的不朽贡献相比拟呢?在分析他的缺点和错误的时候,我们当然要承认个 人的责任,但是更重要的是要分析历史的复杂的背景。只有这样,我们才是公正地、科学地也就是马克思主义地对待历 史、对待历史人物。"

法拉奇是一位以善于抓住时机采访国际政坛风云人物闻名世界的记者,曾采访过20多位国家元首和政要。她个性执 着,提问题刁钻刻薄,异常尖锐,有时简直是挑衅性的,被许多政治家公认为"是很难对付的"。1980年8月21日,在人 民大会堂118厅,邓小平就如何评价毛泽东接受了法拉奇的采访。采访中,法拉奇单刀直入,开口就问:天安门上的毛主 席像是否要永远保留下去?

邓小平好不含糊,十分干脆地回答:永远要保留下去。过去毛主席像挂得太多,到处都挂,并不是一件很严肃的事 情,也并不能表明对毛主席的尊重。尽管毛主席过去有段时间也犯了错误,但他终究是中国共产党、中华人民共和国的主 要缔造者。拿他的功和过来说,错误毕竟是第二位的。他为中国人民做的事情是不能抹杀的。从我们中国人民的感情来 说,我们永远把他作为我们党和国家的缔造者来纪念。

#### 图 3-9 拓展知识页面

(2) 辅助学习功能介绍。

①学习指南:介绍课程内容,并从学什么、怎么学、怎么考3 方面介绍课 程学习方法。

②学习论坛:用于师生针对本课程知识进行讨论、分享。

③问题库:汇集了学生在课程学习中常遇到的一些问题和解决办法。

④教学团队:介绍本课程的课程组长、辅导教师和主持教师的姓名及所在单 位。

⑤我的成绩:介绍本课程形成性测评、日常学习行为表现、终结性考试等任 务的要求,并呈现各任务的成绩结果。

(3) 课程实践。

部分课程增加了实践环节,实践环节是国家开放大学教学过程的重要组成 部分,也是培养学生的实践能力和创新意识、实现应用型人才培养目标的重要 教学环节。国家开放大学的实践环节一般包括课程实践和专业综合实践两部分 。课程实践一般包括课程实务、课程实验、案例分析、课程社会调查、课程大 作业、实践性课程等。

以模拟实验为例,该实验通过软件程序模拟一些真实实验或实践场景,比 如计算机网络技术实验(如图 3-10 所示),可通过鼠标拖 的方式将实验操 作区中的计算机图片与网卡图片等连接起 ,连接完毕单击"完成"按钮,计 算机屏幕的中间会出现提示语"正确"或者"错误"。

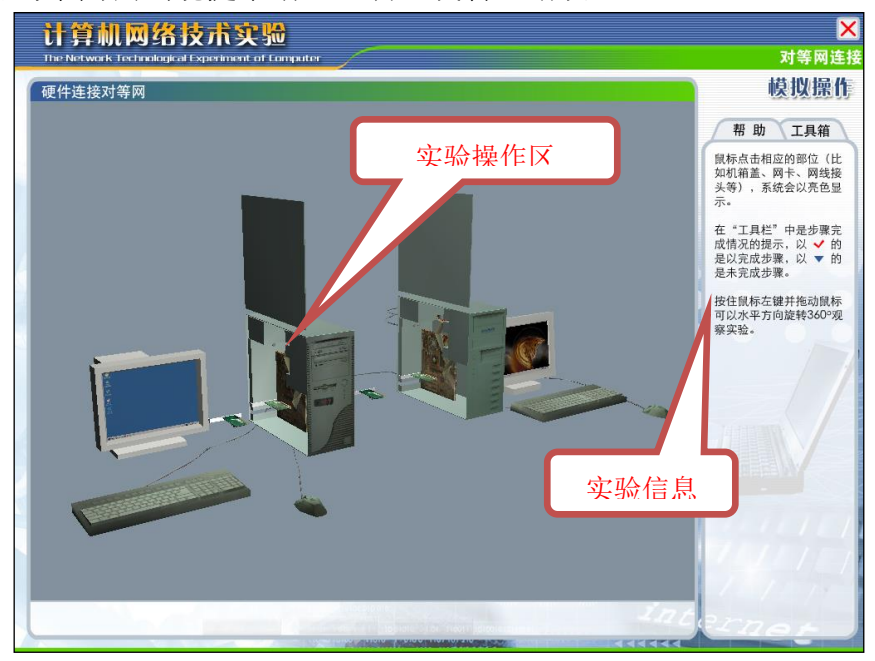

图 3-10 模拟实验资源示意图

小提示:为什么课件打不开?

课件无法打开可能是由于多种原因造成的,以下提示也许可以帮助你顺利地 打开课件:

① 浏览器存在问题,建议用 6.0 版本以上的 Internet Explorer 打开课件。

② 浏览器禁止了Active插件。请在浏览器设置中启用 Active 插件。

 ③ 没有安装打开课件所需要的软件。常见的课件类型有 PPT、 Word、 Flash 、PDF 。请在网上搜索能够打开或播放该种类型课件的软件,正确安装后,再 尝试重新打开课件。

### 3.如何在"国开在线"APP 上学习课程?

(1)"国开在线 "APP简介。

"国开在线"APP 是由国家开放大学开发的移动学习应用程序,通过它,学 生可以在手机、平板电脑上学习课程,学习进度与在计算机上学习同步。"国开 在线"APP 整合了对外宣传、移动学习、移动办公、咨询服务、学银在线等功能, 面向社会公众全面呈现和宣传国家开放大学教育教学事业,面向国家开放大学全

体教师和在籍学生提供移动学习支持,同时还集成了机构办公自动化系统,更好 地为教职工提供移动办公服务。

"国开在线"APP 为学生提供了全面的移动学习支持。学生借助 APP 可以观 看课程视频、浏览课程文件、提交作业、交流互动、参加测验等。该 APP 还为学 生提供了多种多样的社交功能,营造了良好的虚拟学习社区氛围。

(2)"国开在线 "APP操作说明。

①下载安装。

学生可以扫描国家开放大学学习网首页上的专用下载二维码

 $\degree$  APP iOS and App Store  $\degree$ 

②APP 首页概览。

 $\boldsymbol{r}$ 

打开"国开在线"APP 首页,学生可以看到 APP 包含 4 个横向标签导航 ,分别是"首页""学习"" 息"和"我的"(如图3-11所示)。

 $\mu$  and  $\mu$ 

 $\mu$ 

 $\mathbf{u}$  , and  $\mathbf{u}$  , and  $\mathbf{u}$  , and  $\mathbf{u}$  , and  $\mathbf{u}$  , and  $\mathbf{u}$  , and  $\mathbf{u}$  , and  $\mathbf{u}$ 

 $\mu$  and  $\mu$ 

 $\frac{1}{2}$  and  $\frac{1}{2}$  and  $\frac{1}{2}$ 

" APP "APP

 $n = n$ 

 $H = H = H = H = H = H = H = H$ 

 $\frac{u}{2}$ ,  $\frac{v}{3}$ ,  $\frac{3}{3}$ ,  $\frac{13}{3}$ 

APP

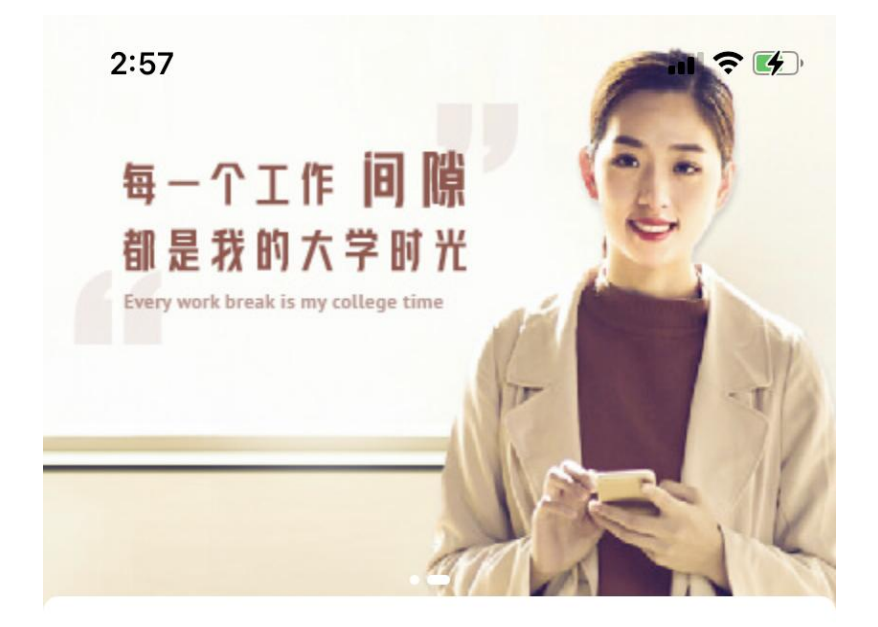

#### 1 直播公开课安排表

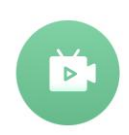

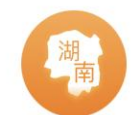

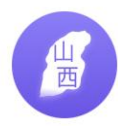

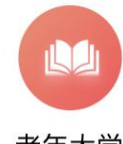

 $0.00$ 

五分钟课

农民大学生

农村干部

老年大学

### 直播课堂

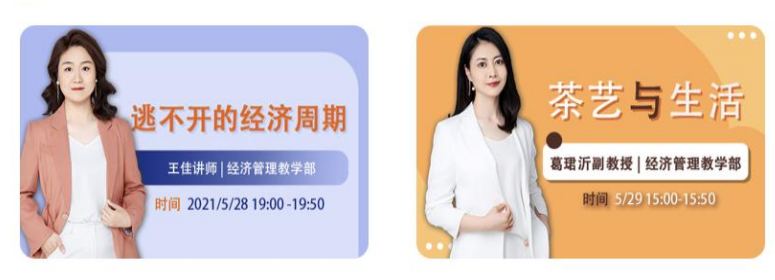

### |热门课程

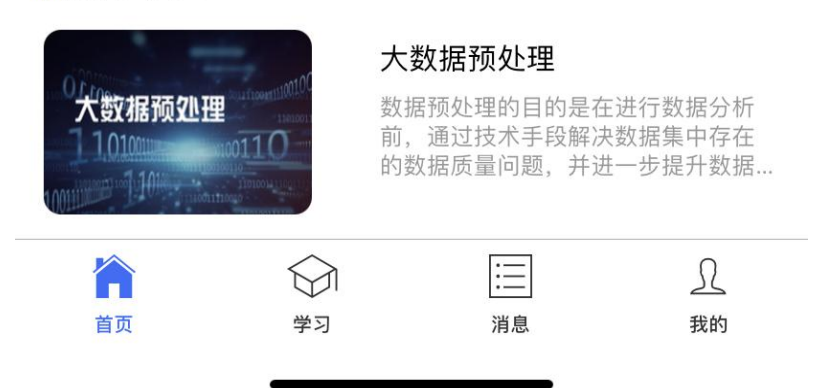

#### 图 3-11 "国开在线" App 首页

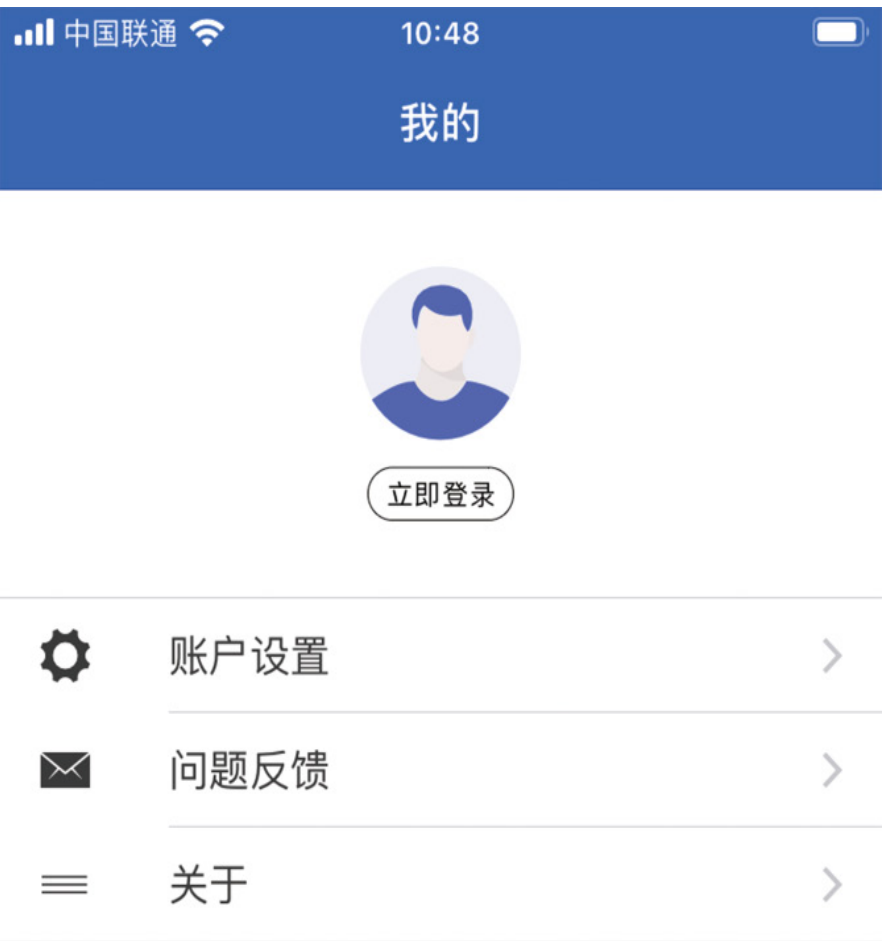

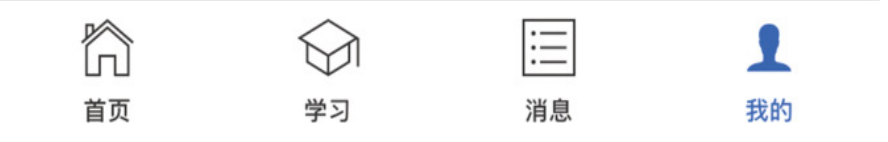

图 3-12 "国开在线" App 登录页面

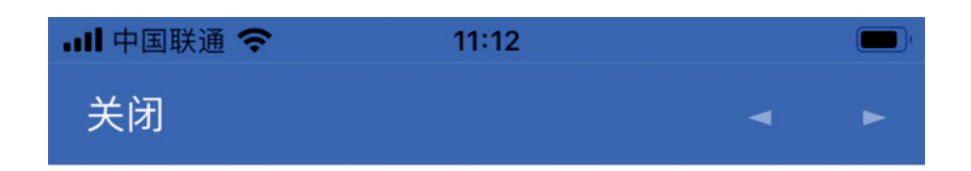

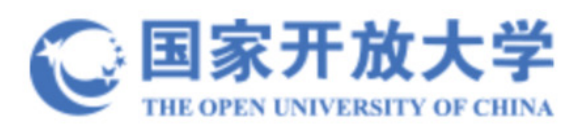

# 登录您的账户

用户名

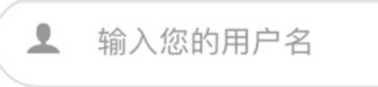

密码

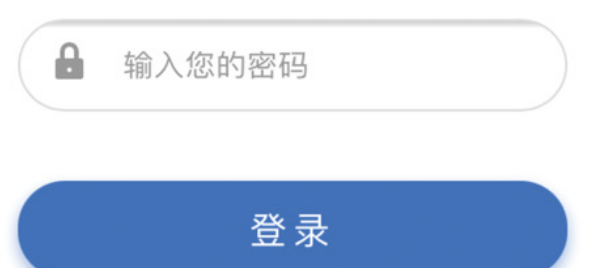

□ 保持登录状态 忘记密码?

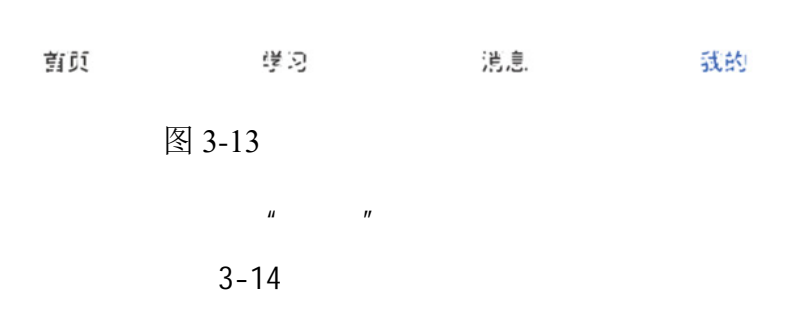

### 

 $10:49$ 

公共事业管...

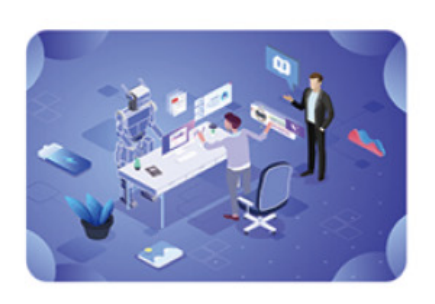

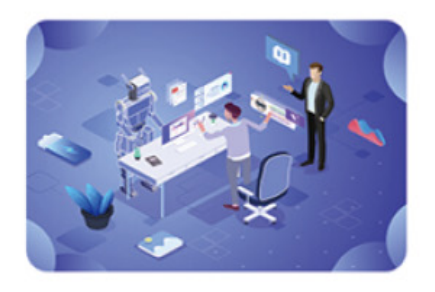

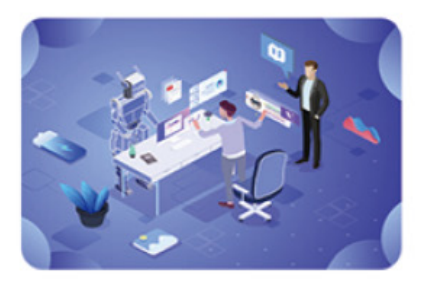

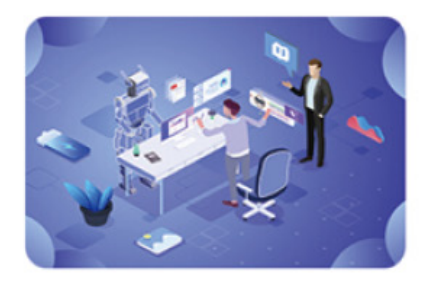

# 中外教育简史 选修课: 3学分 形考成绩: 98 参与活动: 100%

# 教育心理学 必修课: 3学分 形考成绩: 0 参与活动: 94%

# 班级管理 必修课: 2学分 形考成绩: 0 参与活动: 47%

# 教育评价 必修课: 3学分 形考成绩: 0 参与活动: 0%

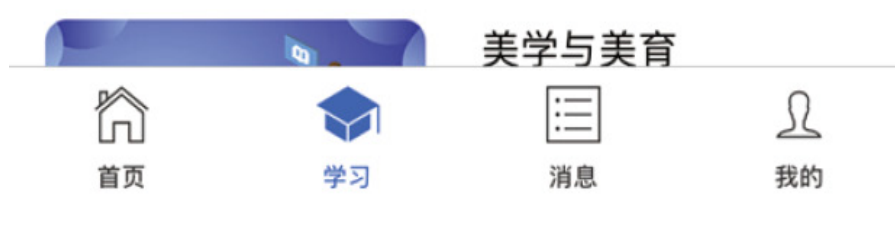

 $"$  APP  $3 - 14$  "

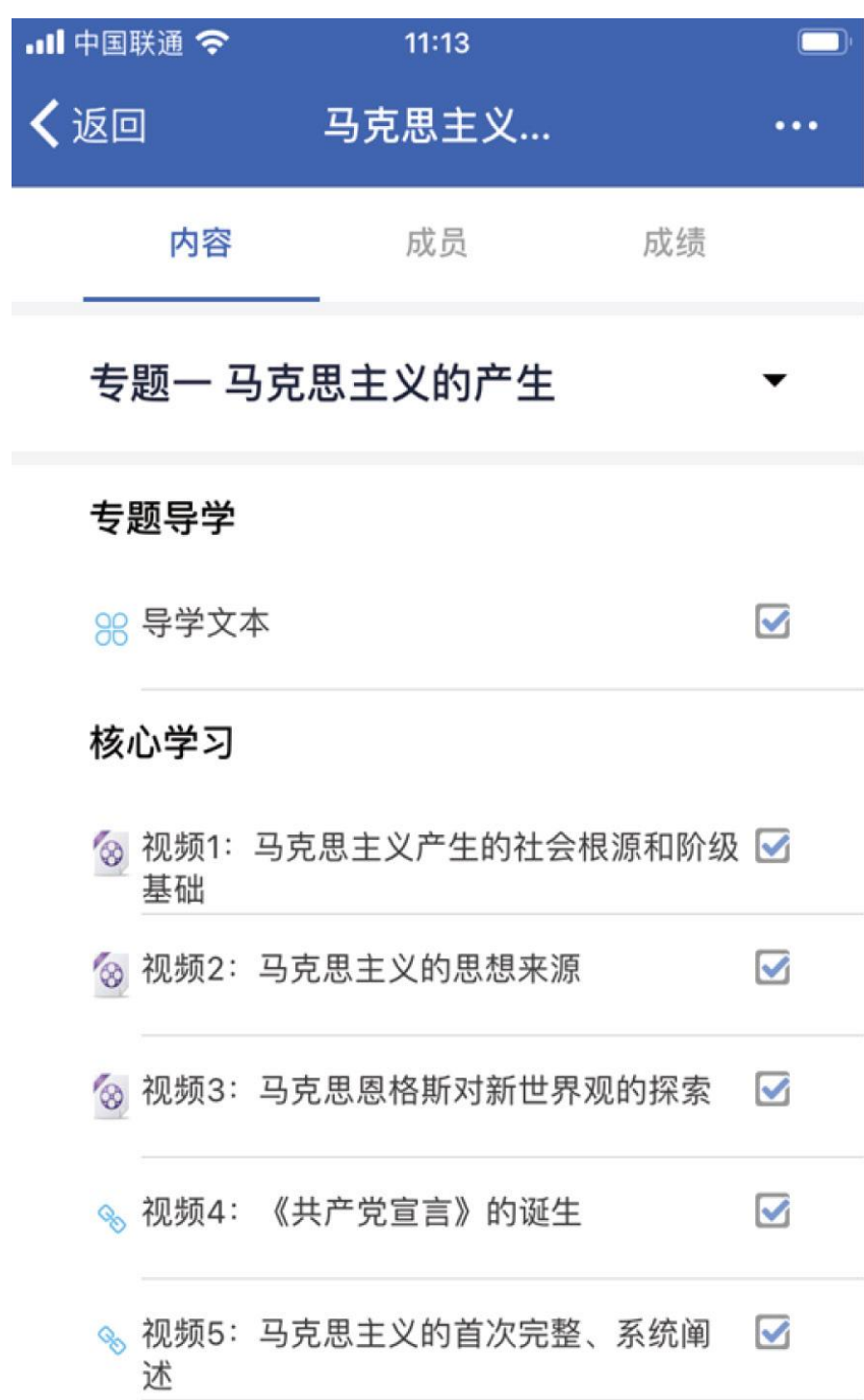

去颠测验 ĥ  $\ensuremath{\mathfrak{L}}$  $\equiv$ M 首页 学习 消息 我的

图 3-15 "国开在线" App 课程页面

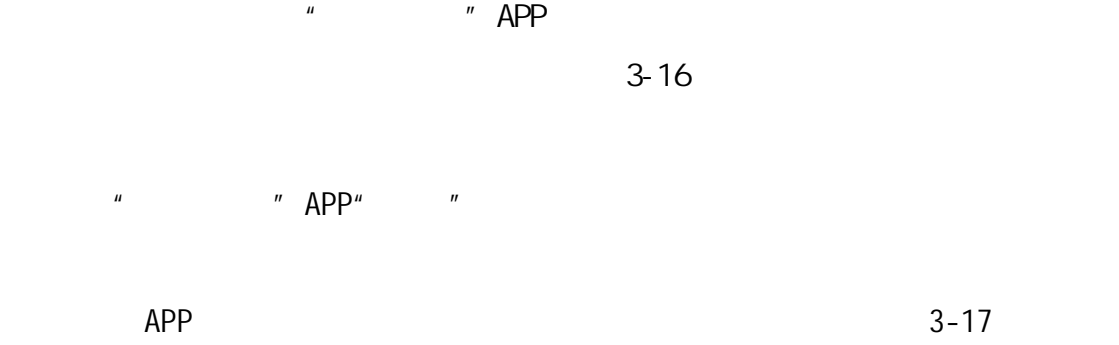

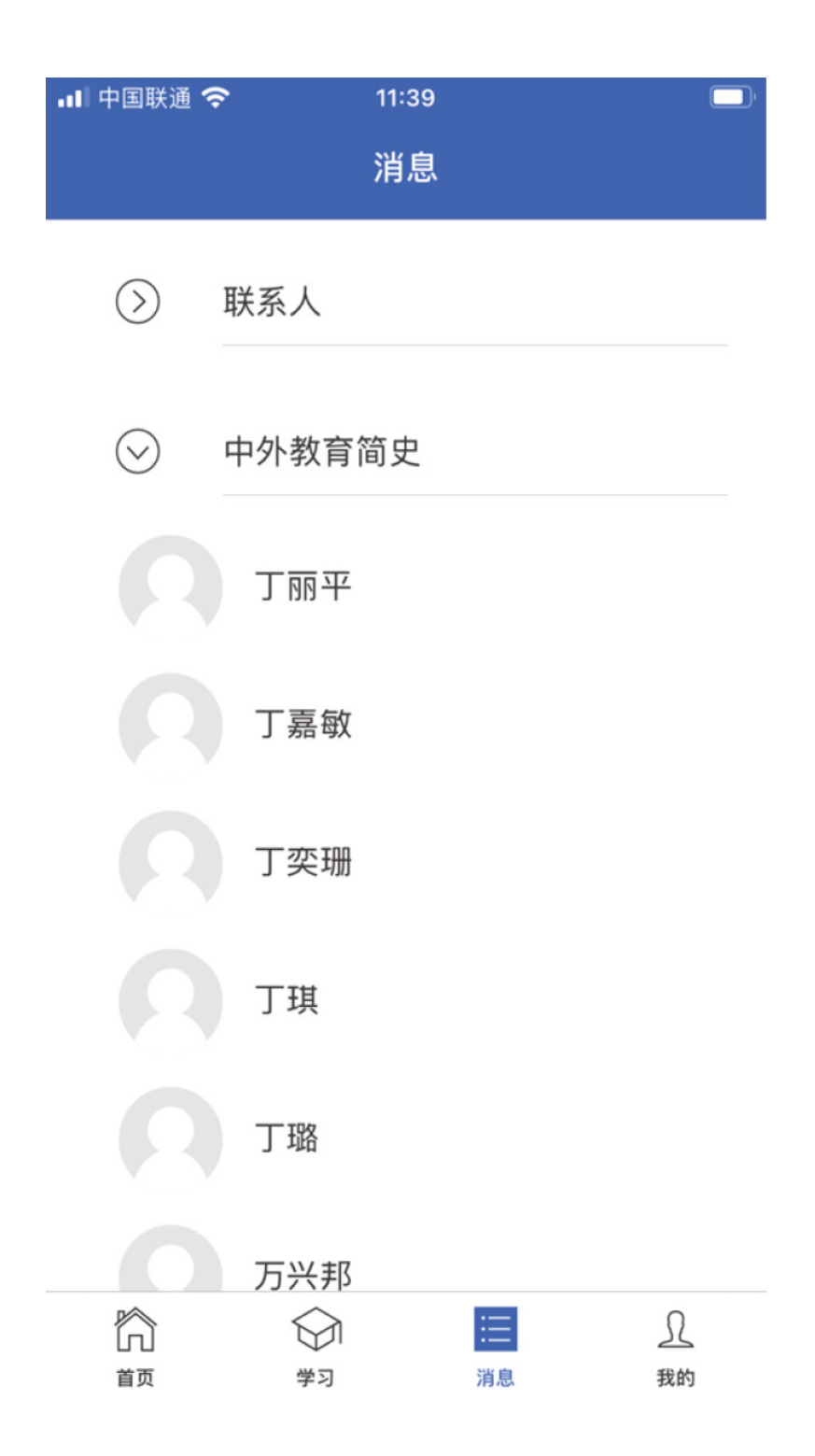

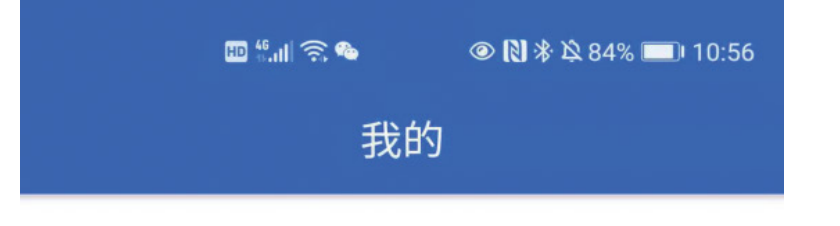

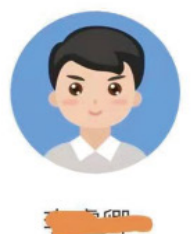

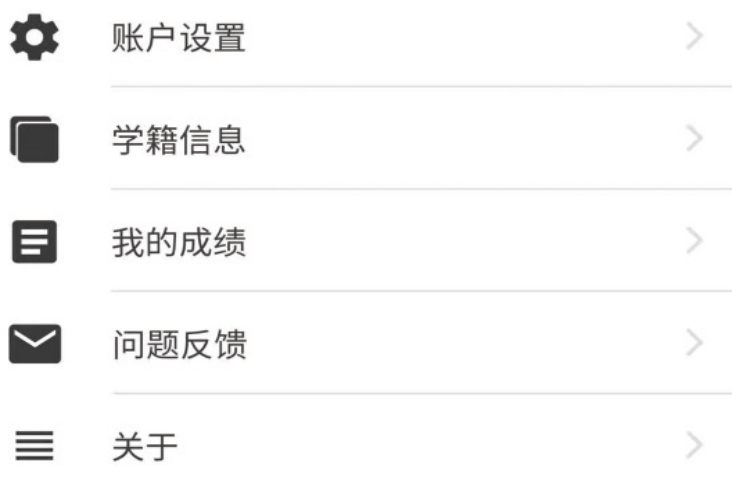

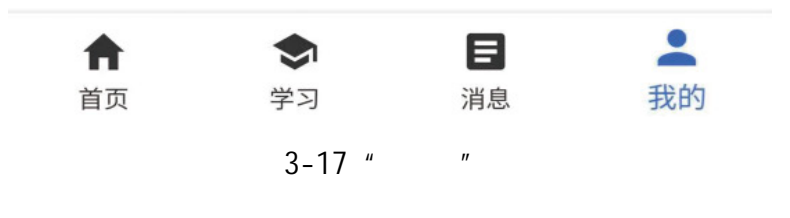

4. 在课程学习中,网络教学团队能提供哪些帮助?